# **SmartHome Installationsanleitung**

AGFEO

THE PARTIES OF THE PARTY OF

### **ES-SmartConnect Box**

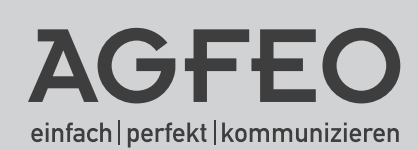

#### **Sicherheitshinweise**

- Aufbau und Inbetriebnahme der ES-SmartConnect Box nur durch eine Elektrofachkraft!
- Während eines Gewitters sollten Sie Anschlussleitungen weder anschließen noch lösen.
- Verlegen Sie die Leitungen so, daß niemand darauf treten oder darüber stolpern kann.
- Aufstellung nicht an Orten mit direkter Sonneneinstrahlung, in der Nähe von Wärmequellen und Hochfrequenz-Erzeugern, nicht in korrosiver oder explosionsgefährdeter Atmosphäre sowie bei übermäßiger Einwirkung von Staub oder Erschütterungen.
- Achten Sie darauf, daß keine Flüssigkeiten ins Innere der ES-SmartConnect Box gelangen. Kurzschlüsse und ein Stromschlag können die Folge sein.
- Die ES-SmartConnect Box darf aus Sicherheitsgründen nur im geschlossenen Zustand und mit Sicherungsschraube betrieben werden.
- Eingriffe in die Schaltung der ES-SmartConnect Box führen zum Erlöschen der Gewährleistungsansprüche.

#### **Gebrauchshinweise**

Die AGFEO ES-SmartConnect Box ist zum Betrieb an einem AGFEO ES-System mit einer Firmware ab 1.12a sowie zum Betrieb an einem AGFEO HyperVoice-System bestimmt.

Die AGFEO ES-SmartConnect Box wird über LAN mit Ihrem ES- oder HyperVoice- System verbunden und erweitert dieses um Relais und Sensoren.

Zur Inbetriebnahme wird eine Spannungsversorgung über PoE oder ein separates Netzteil benötigt.

Über die eingebauten Relais & Sensoren werden vielfältige Steuerfunktionen bereitgestellt.

Die ES-SmartConnect Box ist nur für ihren bestimmungsgemäßen Gebrauch zugelassen. Eine Haftung der AGFEO GmbH & Co. KG für Schäden aus nicht bestimmungsgemäßen Gebrauch ist ausgeschlossen.

#### **Über dieses Handbuch**

Dieses Handbuch ist gültig für die zum Auslieferungszeitpunkt aktuelle Firmware.

In diesem Handbuch sind die die grundsätzliche Konfiguration und Bedienung der AGFEO ES-SmartConnect Box in kurzer Form erklärt. Ausführlichere Informationen erhalten Sie in der Online-Hilfe des SmartHome Servers. Diese finden Sie auf den Konfigurationsseiten, wenn Sie auf das <sup>2</sup> Symbol klicken.

#### **Inhaltsverzeichnis**

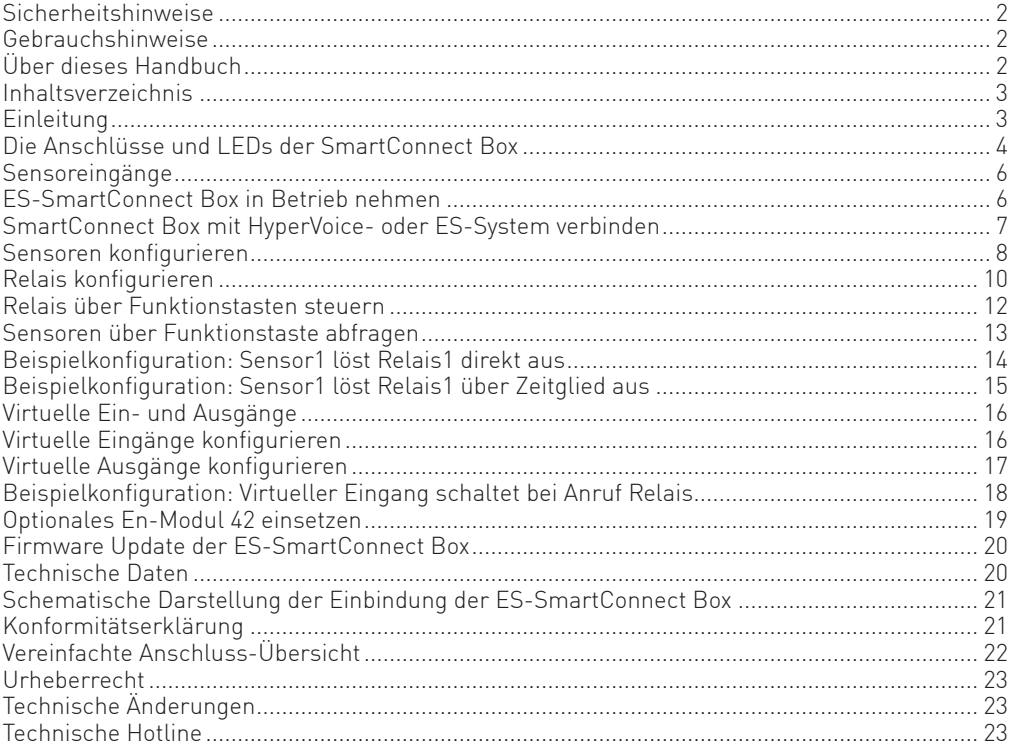

#### **Einleitung**

Die ES-SmartConnect Box bietet 5 Relais, 5 Sensoreingänge und 2 Modulslots (einen für ein En-Modul 42, einen für zukünftige Technologien), die Sie über LAN an Ihrem HyperVoiceoder ES-System anbinden können. Über die Funktionstasten des Systemtelefons lassen sich zum Einen die Relais bequem steuern und zum Anderen die Sensoren per Tastendruck abfragen. Der Zustand eines Sensors wird zudem durch die LED der zugehörigen Funktionstaste signalisiert.

Zusätzlich können die Sensoren über virtuelle Ausgänge Multifunktionen auslösen, Relais können durch virtuelle Eingänge in Multifunktionen oder Rufverteilungen eingebunden werden. Gleichzeitig können Sie die ES-SmartConnect Box als EnOcean Gateway an Ihrem HyperVoiceoder ES-System betreiben.

- LAN-Aktor/Sensor Die ES-SmartConnect Box wird über LAN an Ihrem HyperVoice- oder ES-System betrieben, Sensoren/Relais werden über das System gesteuert.
- EnOcean Gateway (optionales EN-Modul 42 erforderlich) Die SmartConnect Box dient als Gateway Ihres SmartHomeServers, um Funksignale an EnOcean Ausgänge zu senden oder von EnOcean Eingängen zu empfangen.

#### **Die Anschlüsse und LEDs der SmartConnect Box**

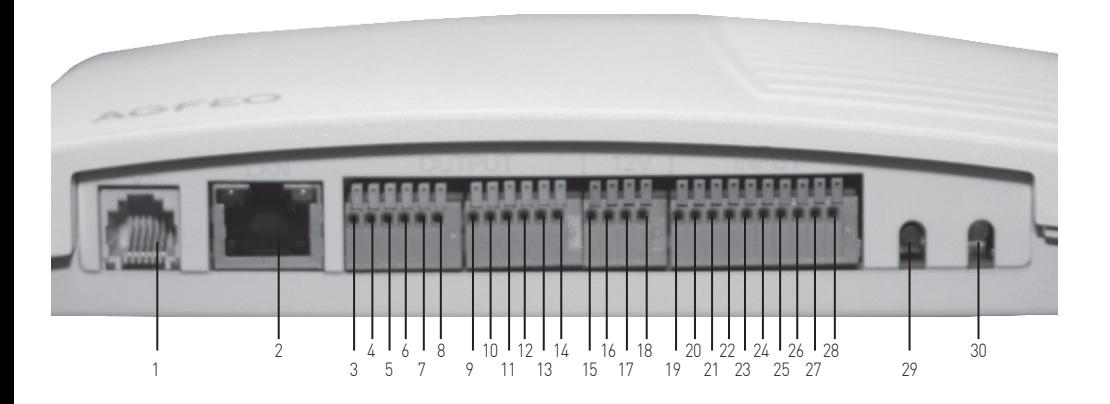

Eine vereinfachte Übersicht der Anschlüsse finden Sie auf Seite 22.

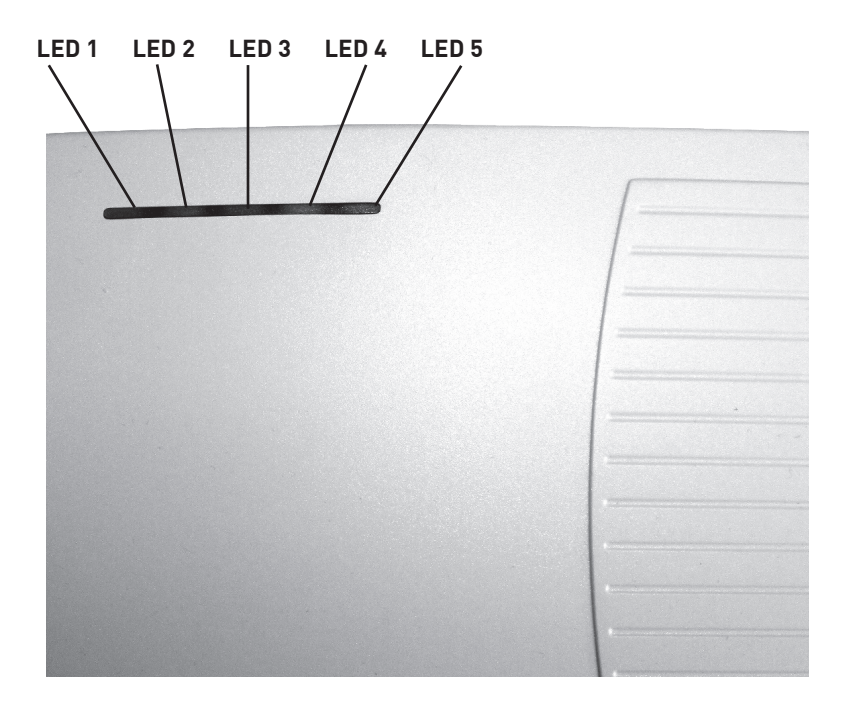

#### **Die Anschlüsse und LEDs der SmartConnect Box**

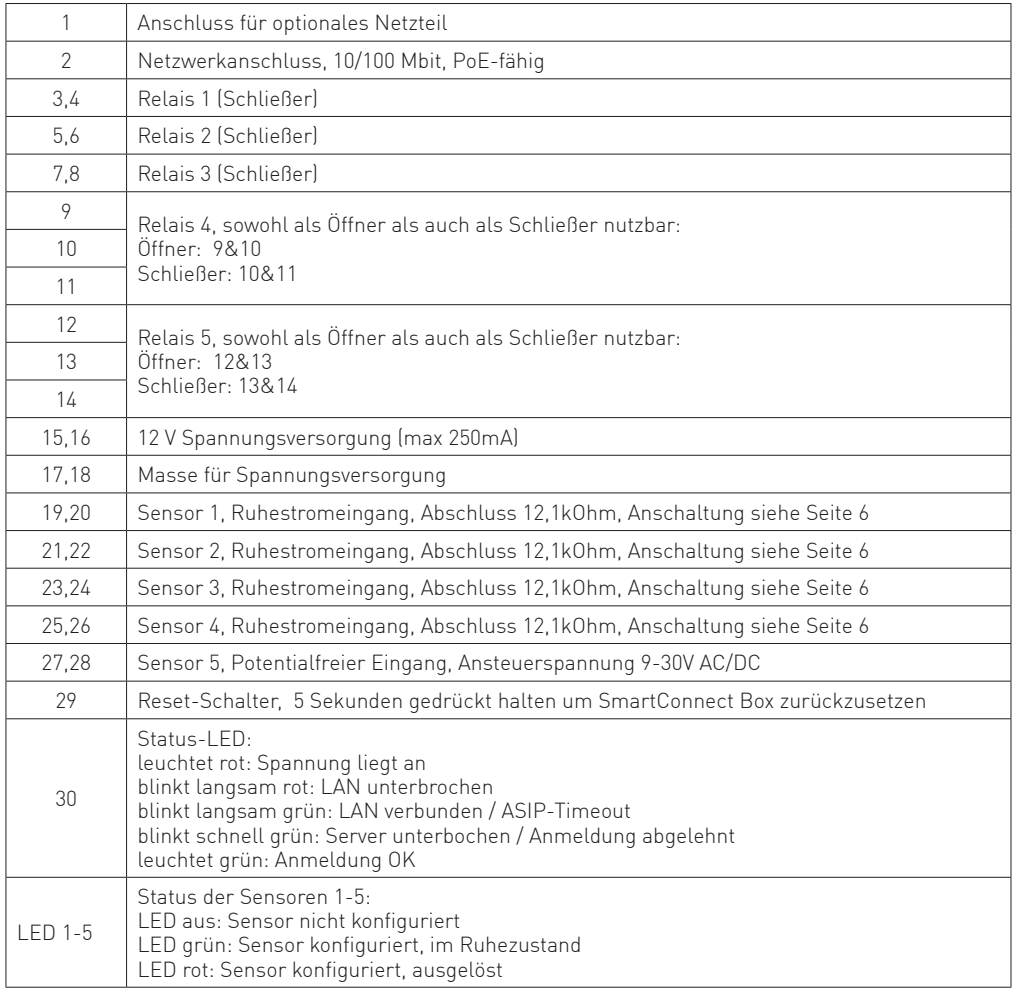

#### **Sensoreingänge**

Die Sensoreingänge 1 bis 4 arbeiten nach dem Ruhestromprinzip. Defekte durch Kabelbruch oder Manipulation durch Sabotage werden daher erkannt. Die Eingänge können mit Öffneroder Schließerkontakten oder auch kom-

biniert verdrahtet werden (Anschluss siehe Abbildung).

Wichtig ist, am Ende den letzten Kontakt mit einem 12,1 kOhm Widerstand abzuschließen (im Lieferumfang sind 4 Widerstände enthalten).

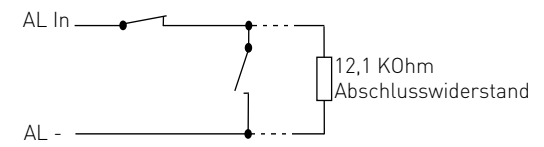

Sensoreingang 5 ist ein galvanisch getrenn-

ter Eingang und arbeitet in einem Spannungsbereich von 9V bis 30V.

Sensoren mit eigener Spannungsversorgung (z.B. Bewegungsmelder, Glasbruchmelder) können von der SmartConnect Box mit einem Strom vom insgesamt bis zu 250 mA versorgt werden.

#### **ES-SmartConnect Box in Betrieb nehmen**

Nachdem Sie alle Relais und Sensoren angeschlossen haben, verbinden Sie die AGFEO ES-SmartConnect Box mit Ihrem PoE-Netzwerk.

Im Auslieferungszustand bezieht die ES-SmartConnect Box die IP-Adresse als DHCP-Client. Sollten Sie der ES-SmartConnect Box über den DHCP-Server eine feste IP-Adresse vergeben möchten, können Sie die dazu benötigte MAC-Adresse der SmartConnect Box vom Typenschild auf der Unterseite der SmartConnect Box ablesen.

Sollten Sie ein Netzwerk ohne DHCP-Server nutzen, können Sie der SmartConnect Box intern eine feste IP-Adresse vergeben:

- Öffnen Sie dazu nach Anschluss der ES-SmartConnect Box das "AGFEO Werkzeug" auf Ihrem Computer.
- Wählen Sie unter "Einstellungen/Suchoptionen" den Punkt "ES-SmartConnect Box" aus und bestätigen Sie mit OK.
- Starten Sie die Suche.
- Nach Abschluss der Suche markieren Sie Ihre ES-SmartConnect Box und klicken Sie auf das Weltkugel Symbol. Es öffnet sich die Konfigurationsoberfläche Ihrer SmartConnect Box im Browser in der SIe die IP-Adresse einstellen können.

Nachdem die SmartConnect Box gestartet ist, gehen Sie wie ab Seite 7 beschrieben vor.

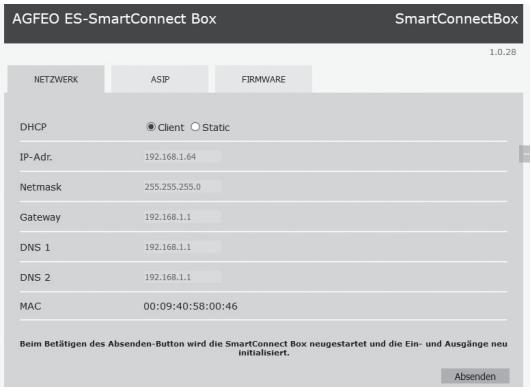

#### **SmartConnect Box mit HyperVoiceoder ES-System verbinden**

Die Einbindung der SmartConnect Box in Ihr HyperVoice-/ ES-System wird über die die Konfigurationsoberfläche Ihres SmartHome Servers durchgeführt. Öffnen Sie dazu die entsprechende Konfigurationsoberfläche und klicken Sie auf den Punkt "AGFEO.SCB" um alle im Netzwerk vorhandenen SmartConnect Boxen anzeigen zu lassen.

Klicken Sie anschliessend auf das Symbol C um das Netzwerk neu zu durchsuchen. In der Liste wird Ihnen Ihre SmartConnect Box angezeigt.

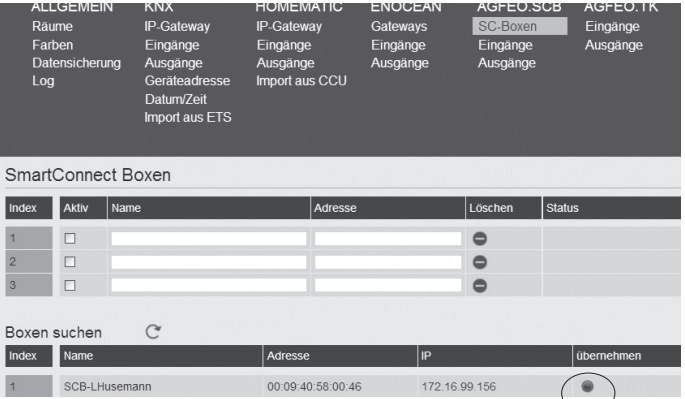

Klicken Sie auf den kleinen Punkt "übernehmen" hinter der SmartConnect Box um die Anmeldung zu starten.

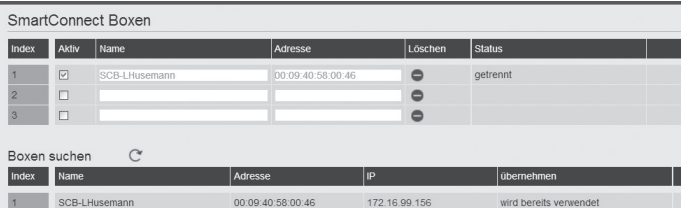

Klicken Sie anschließend auf den Button "Übernehmen" V UBEERNEHMEN, um die Daten in Ihr HyperVoice-/ ES-System zu übernehmen, die SmartConnect Box wird im Status als "verbunden" angezeigt.

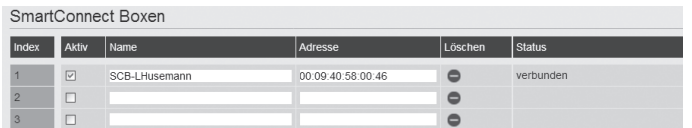

Bitte beachten Sie die Checkbox "Aktiv", die die grundsätzliche Verwendung regelt.

#### **Sensoren konfigurieren**

Nachdem Sie die SmartConnect Box mit Ihrem HyperVoice-/ ES-System verbunden haben, können Sie die Sensoren in der Konfigurationsoberfläche des SmartHome Servers freischalten. Gehen Sie dazu je Sensor wie folgt vor:

Wählen Sie unter "AGFEO.SCB" den Punkt Eingänge aus und legen Sie einen Namen und einen Raum für den Eingang fest.

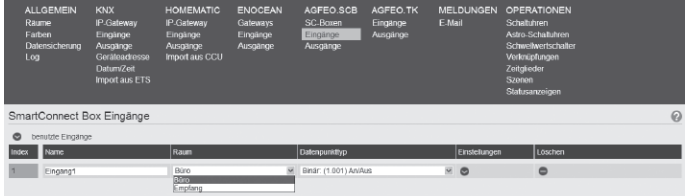

Wählen Sie den Datenpunkttyp "An/Aus" aus und klicken Sie anschließend auf den Pfeil unter Einstellungen $\bullet$ .

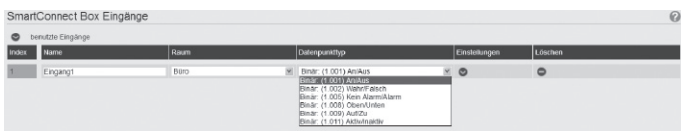

Wählen Sie unter Geräteadresse Ihre SmartConnect Box aus.

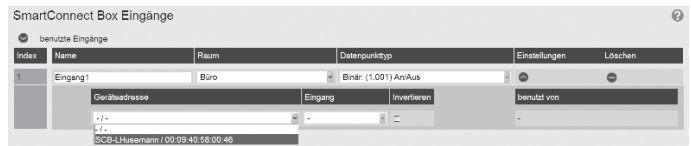

#### **Sensoren konfigurieren**

Wählen Sie anschließend unter Eingang den gewünschten Eingang der SmartConnect Box aus. Über den Button "Invertieren" können Sie den Zustand des Eingangs umkehren. "Ausgelöst" wird dadurch als "nicht ausgelöst" gewertet und umgekehrt.

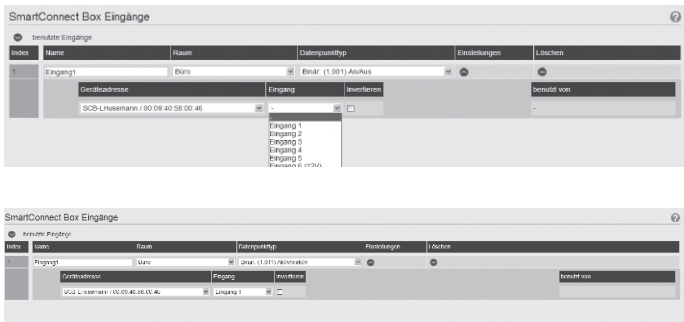

Klicken Sie anschließend auf den Button "Übernehmen" V DEERNEHMEN , um die Daten in Ihrem HyperVoice-/ ES-System zu übernehmen.

#### **Relais konfigurieren**

Schalten Sie nun die Relais frei. Gehen Sie dazu je Relais wie folgt vor:

Wählen Sie unter "AGFEO.SCB" den Punkt Ausgänge aus und legen Sie einen Namen und einen Raum für den Ausgang fest.

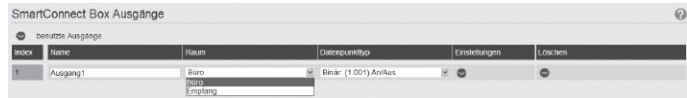

Wählen Sie den Datenpunkttyp "An/Aus" aus und klicken Sie anschließend auf den Pfeil unter Einstellungen

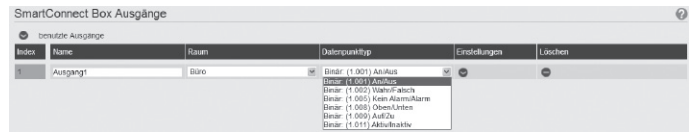

Wählen Sie unter Geräteadresse Ihre SmartConnect Box aus.

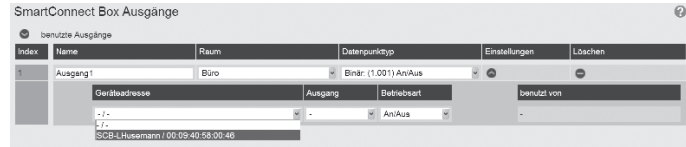

#### **Relais konfigurieren**

Wählen Sie anschließend unter Ausgang den gewünschten Ausgangskontakt der SmartConnect Box aus.

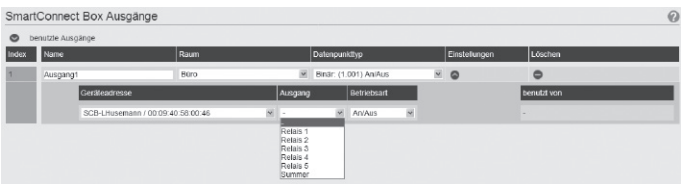

Wählen Sie die gewünschte Betriebsart des Relais und klicken Sie anschließend auf den Button WE DATE: THE CONTROLLER IN THE REPORT OF THE REPORT OF THE REPORT OF THE REPORT OF THE REPORT OF THE REPORT OF THE REPORT OF THE REPORT OF THE REPORT OF THE REPORT OF THE REPORT OF THE REPORT OF THE REPORT OF THE REPORT OF

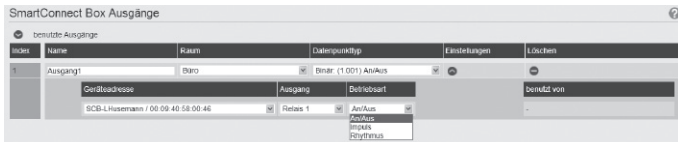

#### **Relais über Funktionstasten steuern**

Nachdem Sie die Relais der SmartConnect Box eingerichtet haben, können Sie diese über Ihr HyperVoice-/ ES-System mit einem Tastendruck steuern.

Um dies einzurichten, öffnen Sie die Konfigurationsoberfläche Ihres HyperVoice-/ ES-Systems. Klicken Sie unter "Benutzer" auf den Punkt "Systemtelefone" und wählen Sie den Reiter "Tasten" aus.

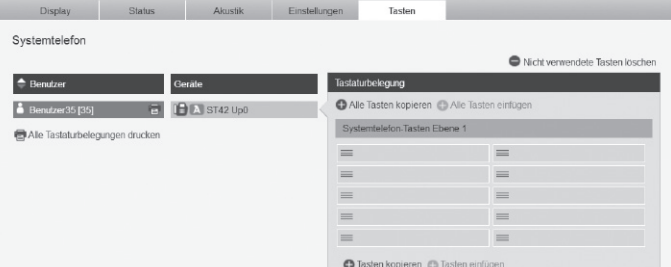

Klicken Sie auf die gewünschte Funktionstaste und wählen Sie als Tastenbelegung "SmartHome Objekt" aus.

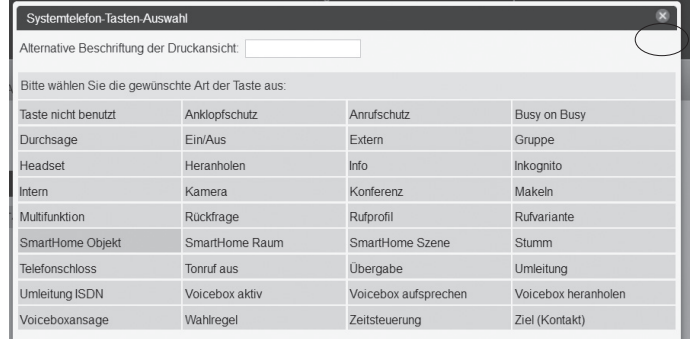

Klicken Sie anschließend den gewünschten Ausgang an und schließen Sie das Popup über das X-Symbo

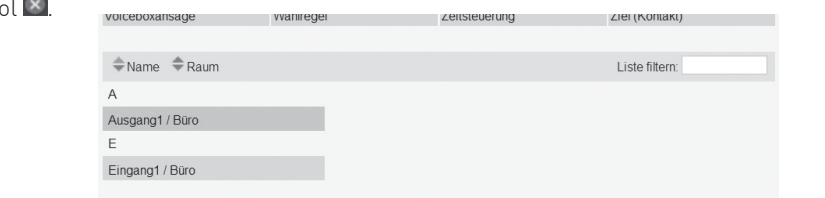

Klicken Sie anschließend auf den Button "Übernehmen" V UBERNEHNEN , um die Daten im Hyper-Voice-/ ES-System zu übernehmen. Sie können nun das Relais mit der Funktionstaste Ein- und Ausschalten.

Wichtig: Stellen Sie sicher, dass der gewünschte Benutzer die Smarthome-Berechtigung hat ("Benutzer-Einstellungen/Berechtigungen").

#### **Sensoren über Funktionstaste abfragen**

Nachdem Sie die Sensoren der SmartConnect Box eingerichtet haben, können Sie deren Status über Ihr HyperVoice-/ ES-System mit einem Tastendruck abfragen. Der Zustand wird Ihnen weiterhin bei eingerichteter Funktionstaste mit der zugehörigen LED signalisiert. Um dies einzurichten, öffnen Sie die Konfigurationsoberfläche Ihres HyperVoice-/ ES-Systems.

Klicken Sie unter "Benutzer" auf den Punkt "Systemtelefone" und wählen Sie den Reiter "Tasten" aus.

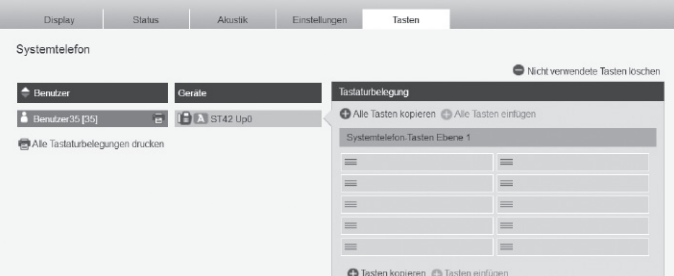

Klicken Sie auf die gewünschte Funktionstaste und wählen Sie als Tastenbelegung "SmartHome Objekt" aus.

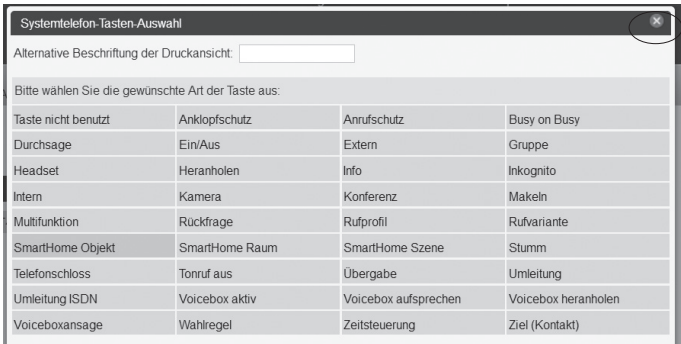

Klicken Sie anschließend den gewünschten Eingang an und schließen Sie das Popup über das X-Symbol x. voicepoxansage

vanireger

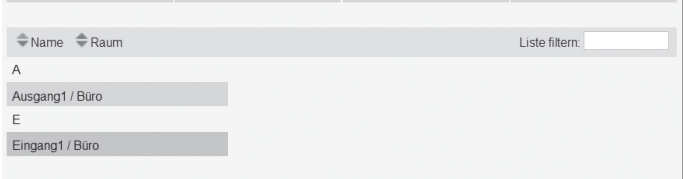

Zeitsteuerung

Ziel (Kontakt)

Klicken Sie anschließend auf den Button "Übernehmen" < UBERNEHMEN, um die Daten im Hyper-Voice-/ ES-System zu übernehmen. Sie können an der Status-LED der Funktionstaste den Status des Sensors erkennen.

Wichtig: Stellen Sie Sicher, dass der gewünschte Benutzer die Smarthome-Berechtigung hat ("Benutzer-Einstellungen/Berechtigungen").

#### **Beispielkonfiguration: Sensor1 löst Relais1 direkt aus**

Im folgenden Beispiel wird dargestellt, wie Sie durch das Auslösen von Sensor 1 das Relais 1 mit einer Verknüpfung schalten. Schalten Sie zuerst Relais 1 und Sensor 1 frei, wie auf den Seiten 8 ff. beschrieben.

Klicken Sie anschließend unter Operationen auf "Verknüpfungen". Vergeben Sie einen eindeutigen Namen für die neue Verknüpfung.

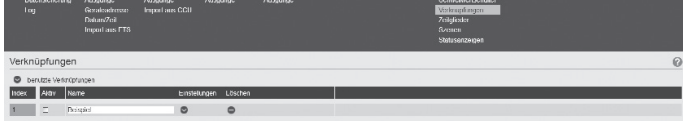

Klicken Sie auf den Pfeil **vunter Einstellungen und wählen Sie unter** "Eingang" den Sensor aus, im Beispiel "Eingang1"

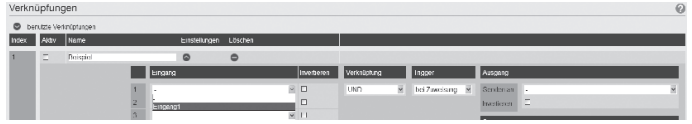

Wählen Sie nun unter "Ausgang" das Relais aus, im Beispiel "Ausgang 1"

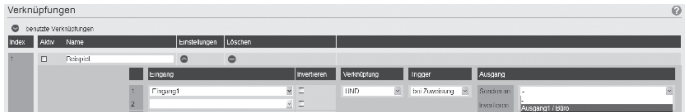

Setzen Sie nun das Hächen unter "Aktiv" und klicken Sie anschließend auf "Übernehmen"  $\sqrt{\frac{1}{2}}$  UBERNEHMEN

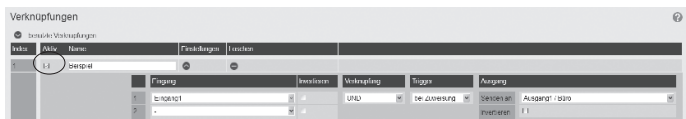

Anschließend ist Ihr SmartHome Server so konfiguriert, dass Relais 1 geschaltet wird, solange Sensor 1 ausgelöst ist.

#### **Beispielkonfiguration: Sensor1 löst Relais1 über Zeitglied aus**

Im folgenden Beispiel wird dargestellt, wie Sie durch das Auslösen von Sensor 1 das Relais 1 einschalten und mit einer Ausschaltverzögerung 30 Sekunden eingeschaltet lassen. Schalten Sie zuerst Relais 1 und Sensor 1 frei, wie auf den Seiten 8 ff. beschrieben.

Klicken Sie anschließend unter Operationen auf "Zeitglieder".

Vergeben Sie einen eindeutigen Namen für die neue Ausschaltverzögerung.

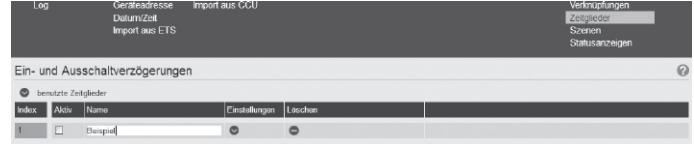

Klicken Sie auf den Pfeil Dunter Einstellungen und wählen Sie unter "Eingang" den Sensor aus, im Beispiel "Eingang1"

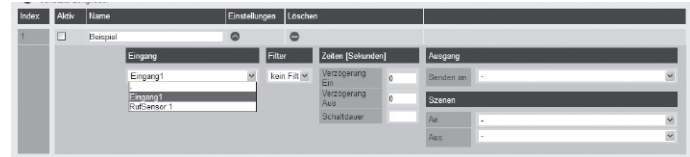

Wählen Sie nun unter "Ausgang" das Relais aus, im Beispiel "Ausgang 1"

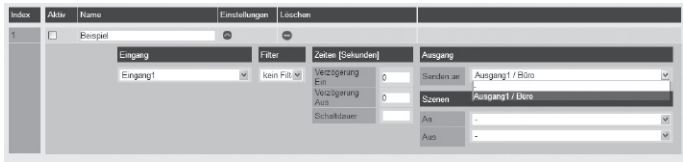

Geben Sie anschließend im Feld "Verzögerung aus" die Länge der Ausschaltverzögerung in Sekunden ein, im Beispiel "30".

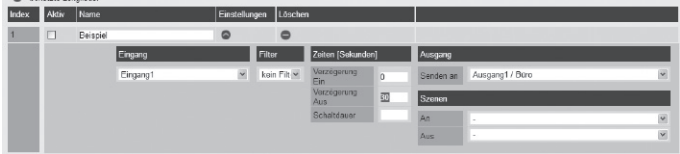

Setzen Sie nun das Hächen unter "Aktiv" und klicken Sie anschließend auf "Übernehmen"  $\vert \sqrt{\vert}$  ÜBERNEHMEN

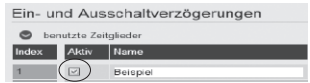

Anschließend ist Ihr SmartHome Server wie folgt konfiguriert:

Wird Sensor 1 ausgelöst, schaltet Relais 1 ein. Auch nachdem Sensor 1 nicht mehr ausgelöst ist, bleibt Relais 1 für weitere 30 Sekunden eingeschaltet.

#### **Virtuelle Ein- und Ausgänge**

Mit den virtuellen Ein- und Ausgängen ist eine Verknüpfung zwischen dem SmartHome Server und der Kommunikationsplattform Ihres HyperVoice-/ ES-Systems möglich. Virtuelle Eingänge können über eine interne Rufnummer angerufen oder in Rufverteilungen eingepflegt werden und dann eine Funktion im SmartHome Server auslösen. Virtuelle Ausgänge können zudem im Kommunikationssystem eingerichte Multifunktionen schalten. Sie finden die virtuellen Ein- und Ausgänge unter dem Punkt "AGFEO.TK" in der Konfigurationsoberfläche des SmartHome Servers.

#### **Virtuelle Eingänge konfigurieren**

Um virtuelle Eingänge zu konfigurieren, klicken Sie in der Konfigurationsoberfläche Ihres SmartHome Servers unter "AGFEO.TK" auf den Punkt "Eingänge".

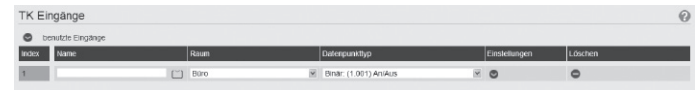

Klicken Sie auf das Symbol "Sensor importieren" [1] und wählen Sie einen der verfügbaren Rufsensoren aus.

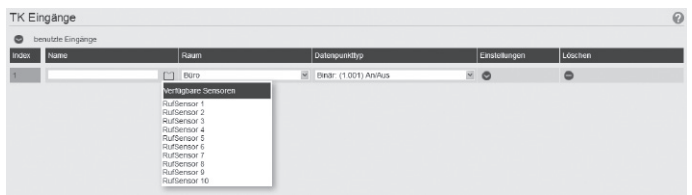

Wählen Sie den Datenpunkttyp aus, den der Sensor an Ihren SmartHome Server übergeben soll.

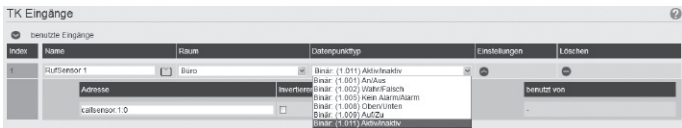

Wenn Sie auf den Pfeil unter Einstellungen **C**klicken, können Sie einstellen, ob der Sensor invertiert werden soll.

Klicken Sie anschließend auf den Button "Übernehmen" V UBERNEHMEN, um die Daten in den SmartHomeServer zu übernehmen. Dadurch wird automatisch ein neuer Benutzer ("SH-Sensor") in Ihrem Kommunikationssystem angelegt, den Sie dann über die vergebene Internrufnummer anrufen können. Durch den Anruf wird der Sensor dann "ausgelöst".

#### **Virtuelle Ausgänge konfigurieren**

Um virtuelle Ausgänge zu konfigurieren, klicken Sie in der Konfigurationsoberfläche Ihres SmartHome Servers unter "AGFEO.TK" auf den Punkt "Ausgänge".

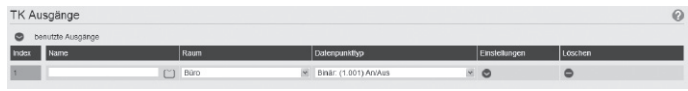

Klicken Sie auf das Symbol "Name importieren" [C] und wählen Sie eine der verfügbaren Multifunktionen Ihres ES-Systems aus.

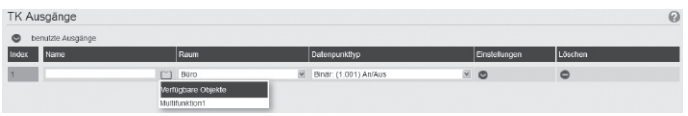

Klicken Sie anschließend auf den Button "Übernehmen" <sup>// Übernehmen</sup>, um die Daten in den SmartHome Server zu übernehmen. Dieser Ausgang kann nun beliebig in einer anderen SmartHome Server Operation, z.B. in einer Verknüpfung, verwendet werden.

Wird nun der Ausgang durch eine Verknüpfung geschaltet, wird damit die ausgewählte Multifunktion aktiviert/deaktiviert.

#### **Beispielkonfiguration: Virtueller Eingang schaltet bei Anruf Relais**

Im folgenden Beispiel wird das System so konfiguriert, das bei einem Anruf von extern automatisch das Relais 2 der ES-SmartConnect Box geschaltet wird. Die vollständige Freischaltung der Relais und Sensoren sowie der benötigten virtuellen Eingänge wird zur Konfiguration vorausgesetzt.

Öffnen Sie den Punkt "Verknüpfungen" und vergeben Sie einen eindeutigen Namen für die neue Verknüpfung.

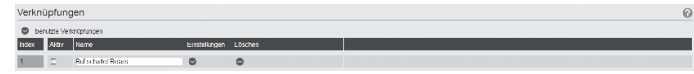

Klicken Sie auf den Pfeil Dunter Einstellungen und wählen Sie unter "Eingang" den gewünschten RufSensor aus, im Beispiel "RufSensor1", als Ausgang wählen Sie das gewünschte Relais, im Beispiel "Ausgang2".

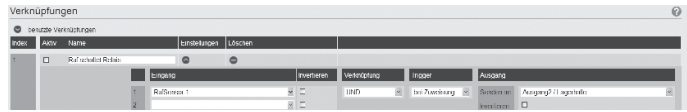

Setzen Sie nun das Hächen unter "Aktiv" und klicken Sie anschließend auf "Übernehmen"  $\sqrt{\phantom{a}}$  ÜBERNEHMEN

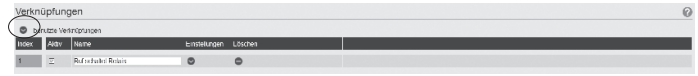

Die Verknüpfung ist nun so konfiguriert, dass Relais 2 schaltet, solange der Rufsensor ausgelöst, also gerufen, wird.

Wechseln Sie nun in die Konfigurationsoberfläche "Telefonanlage".

Hier können Sie unter "Rufe von Extern" eine Rufverteilung erstellen. Im Beispiel für die externe Linie "Relais wird gerufen".

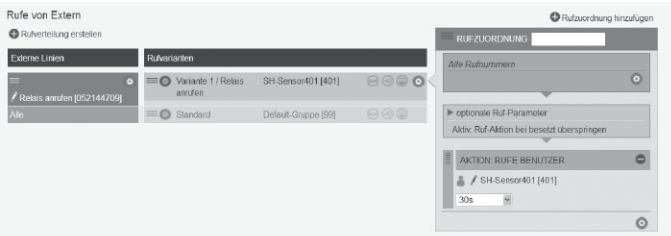

Tragen Sie unter "Aktion: Rufe Benutzer" den virtuellen Eingang, im Beispiel "SHSensor401" ein, setzten Sie die Dauer des Rufes auf einen von Ihnen gewünschten Wert, im Beispiel 30 Sekunden. Klicken Sie anschließend auf "Übernehmen" V UBERNEHMEN

Wird nun die externe Linie "Relais anrufen" gerufen, wird für die Dauer von 30 Sekunden das Relais 2 geschaltet.

#### **Optionales En-Modul 42 einsetzen**

Um ein optionales En-Modul 42 in Ihre ES-SmartConnect Box einzusetzen und so die ES-SmartConnect Box als EnOcean Gateway zu nutzen, gehen Sie bitte wie folgt vor:

- 1. Trennen Sie die Stromversorgung und alle weiteren Anschlussleitungen von Ihrer ES-SmartConnect Box.
- 2. Lösen Sie die Sicherungsschraube am Rasthaken der SmartConnect Box (Bild 1).
- 3. Drücken Sie die Rasthaken ein (Bild2) und klappen Sie den Deckel der SmartConnect Box auf (Bild3).
- 4. Setzen Sie das Modul ein (Bild 4 bis 6).
- 5. Schließen Sie den Deckel wieder und sichern Sie den Rasthaken wieder mit der Schraube.
- 6. Schließen Sie alle Anschlussleitungen wieder an.
- 7. Stellen Sie die Stromversorgung wieder her.

Die weitere Verwendung und Einrichtung entspricht der Vorgehensweise bei einem Einsatz des En-Moduls 42 in einem Systemtelefon.

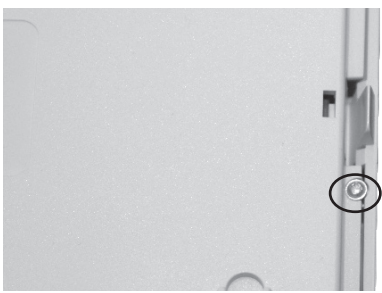

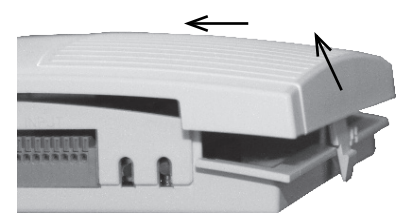

Bild 3: Deckel anheben und abnehmen Bild 4: Steckplatz En-Modul 42

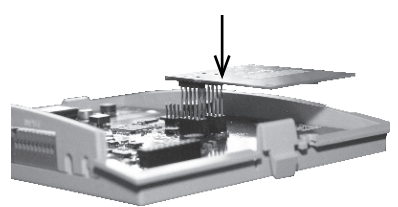

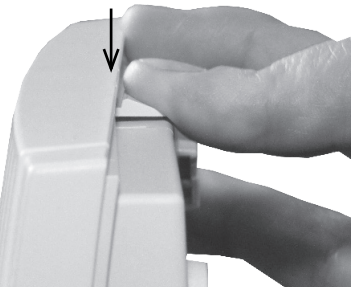

Bild 1: Sicherungsschraube Bild 2: Rasthaken eindrücken

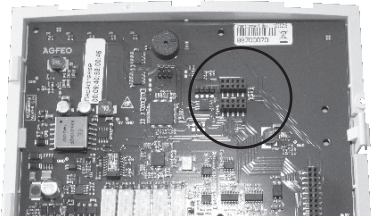

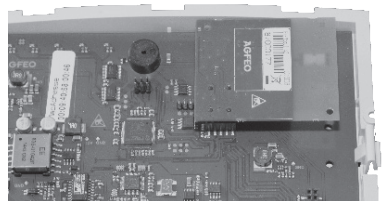

Bild 5: En-Modul 42 einsetzen Bild 6: gestecktes En-Modul 42

#### **Firmware Update der ES-SmartConnect Box**

Die Firmware der ES-SmartConnect Box kann, falls nötig, einfach und komfortabel über Ihr HyperVoice-/ ES-System upgedatet werden. Öffnen Sie dazu die Konfigurationsoberfläche Ihres HyperVoice-/ ES-Systems und klicken Sie auf den Punkt "Software-Update". Klicken Sie anschließend auf den Reiter "Geräte". Hier können Sie den aktuellen Firmwarestand Ihrer ES-SmartConnect Box sehen und ein Firmware-Update starten.

Zusätzlich bietet sich die Möglichkeit des Updates in Verbindung mit dem AGFEO Werkzeug über die Web-Konfiguration der ES-SmartConnect Box.

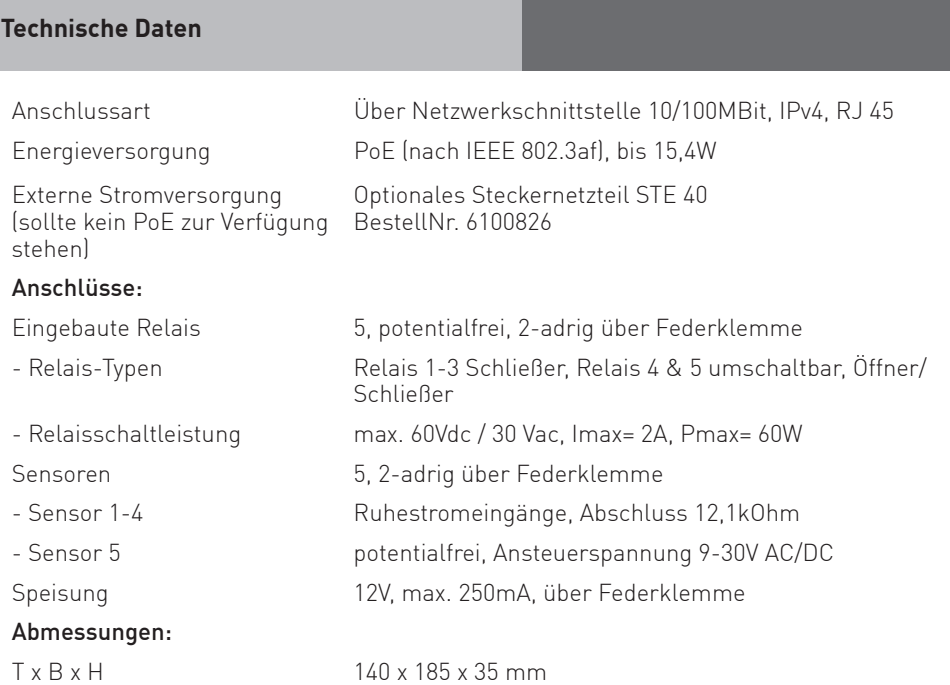

#### **Schematische Darstellung der Einbindung der ES-SmartConnect Box**

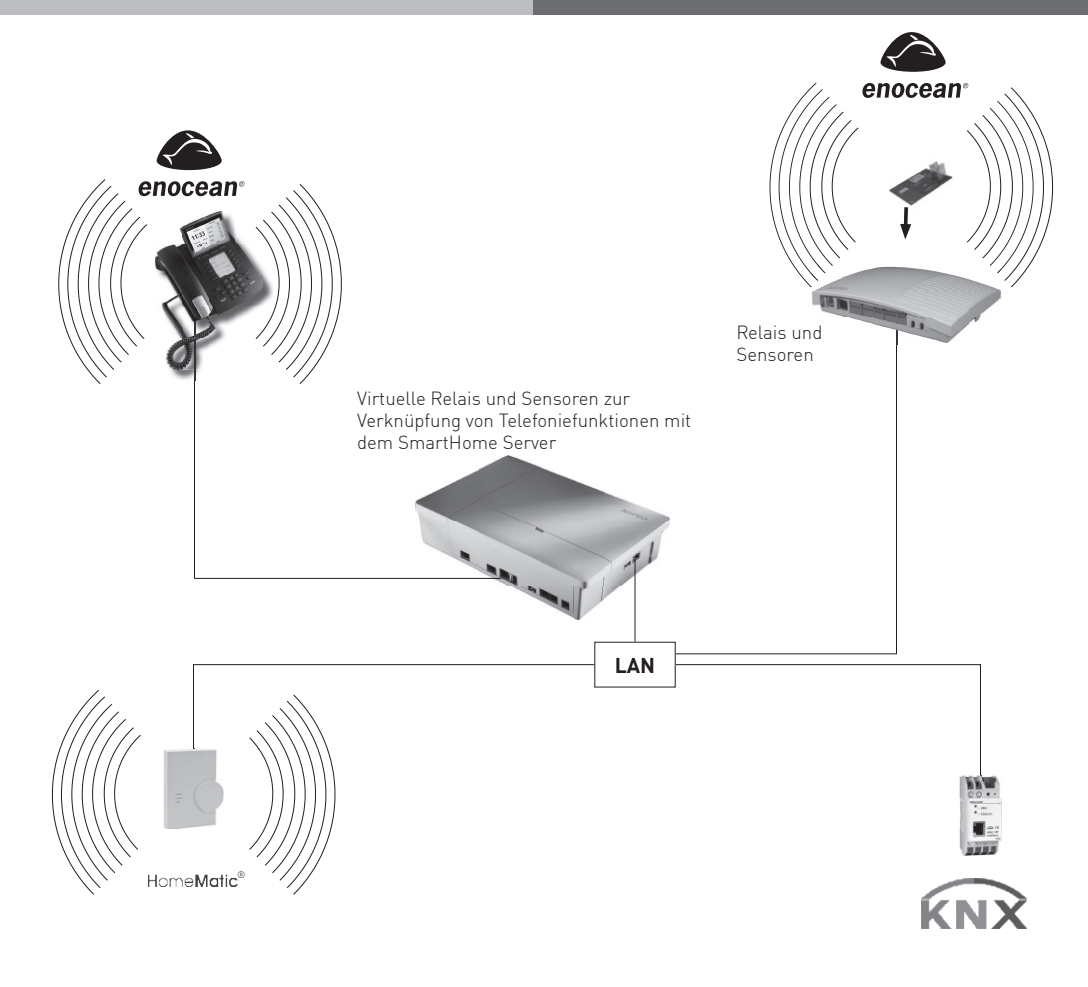

#### **Konformitätserklärung**

Die Konformitätserklärung der ES-SmartConnect Box finden Sie auf unserer Homepage: www.agfeo.de.

### **Vereinfachte Anschluss-Übersicht**

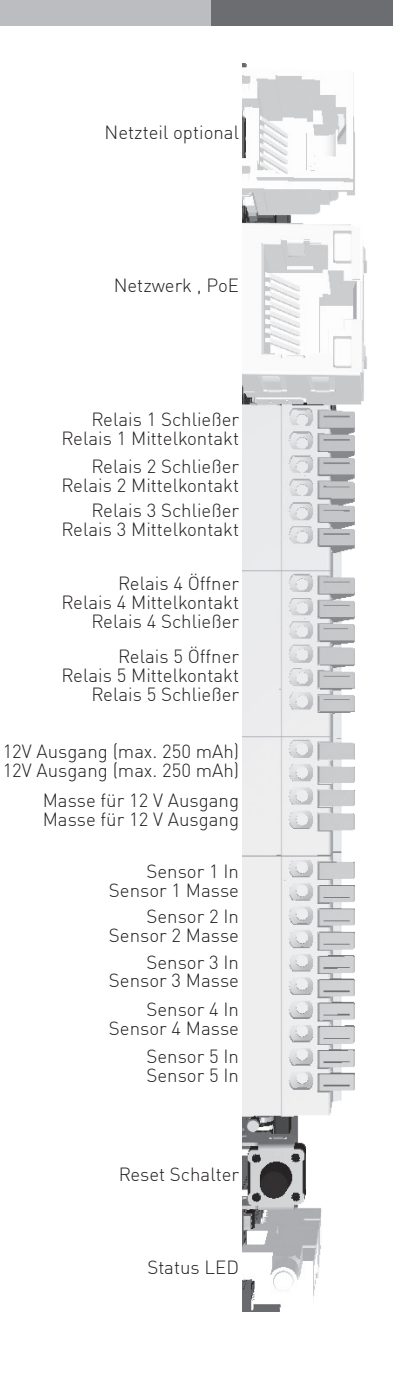

#### **Urheberrecht**

Copyright 2021 AGFEO GmbH & Co. KG Gaswerkstr. 8

D-33647 Bielefeld

Für diese Dokumentation behalten wir uns alle Rechte vor; dies gilt insbesondere für den Fall der Patenterteilung oder Gebrauchsmustereintragung. Weder die gesamte Dokumentation noch Teile aus ihr dürfen manuell oder auf sonstige Weise ohne unsere ausdrückliche schriftliche Genehmigung verändert oder in eine beliebige Sprache oder Computersprache jedweder Form mit jeglichen Mitteln übersetzt werden. Dies gilt für elektronische, mechanische, optische, chemische und alle anderen Medien. In dieser Dokumentation verwendete Warenbezeichnungen und Firmennamen unterliegen den Rechten der jeweils betroffenen Firmen.

### **Technische Änderungen**

Die AGFEO GmbH & Co. KG behält sich vor, Änderungen zu Darstellungen und Angaben in dieser Dokumentation, die dem technischen Fortschritt dienen, ohne vorherige Ankündigung vorzunehmen. Diese Dokumentation wurde mit größter Sorgfalt erstellt und wird regelmäßig überarbeitet. Trotz aller Kontrollen ist es jedoch nicht auszuschließen, dass technische Ungenauigkeiten und typografische Fehler übersehen wurden. Alle uns bekannten Fehler werden bei neuen Auflagen beseitigt. Für Hinweise auf Fehler in dieser Dokumentation sind wir jederzeit dankbar.

#### **Technische Hotline**

Sollten Sie Fragen zum Betrieb der AGFEO Hardware haben, die Ihnen die Bedienungsanleitung nicht beantworten kann, so kann Ihnen Ihr Fachhandelspartner weiterhelfen. Selbstverständlich können Sie sich auch an uns wenden. Sie finden auf unserer Webseite ein Kontaktformular unter www.agfeo.de/hotline oder können uns kostenpflichtig anrufen.

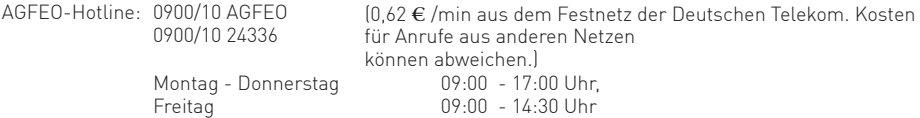

Um Ihnen schnell helfen zu können, halten Sie bitte folgende Angaben bereit:

- Den Typ des Kommunikations-Systems sowie die verwendete Firmwareversion
- Welche Endgeräte (Modell/Technologie) sind an dem Kommunikations-System angeschlossen?
- Welche Versionen opt. Softwareergänzungen (AGFEO Dashboard, TAPI, AGFEOKlick.....) haben Sie installiert?
- Sind die bemängelten Funktionen reproduzierbar und können Sie uns Bilder/Screenshots von den Fehlermeldungen zur Verfügung stellen?
- Bei Mailanfragen fügen Sie bitte immer eine Backup-Datei des verwendeten TK-Systems an.

Beachten Sie bitte, daß die technische Hotline nicht in vollem Umfang die Beratungsqualität und die Lösungskompetenz Ihres AGFEO Fachhandelspartners ersetzen kann.

Dieser kann vor Ort die komplette Infrastruktur überprüfen sowie zusätzliche lokale Messungen im Bereich Netzwerk, Energieversorgung und Funkempfang durchführen, die für eine genaue Beurteilung erforderlich sein können.

Wir empfehlen Ihnen daher, sich zuerst an Ihren AGFEO Fachhandelspartner zu wenden. Selbstverständlich unterstützen wir auch Ihren AGFEO Fachhandelspartner bei einer Fehlerquellenanalyse.

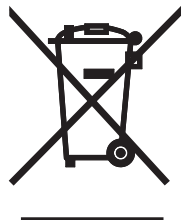

Die auf dem Produkt angebrachte durchkreuzte Mülltonne bedeutet, dass das Produkt zur Gruppe der Elektro- und Elektronikgeräte gehört. In diesem Zusammenhang weist die europäische Regelung Sie an, Ihre gebrauchten Geräte

- den Verkaufsstellen im Falle des Kaufs eines gleichwertigen Geräts
	- den örtlich Ihnen zur Verfügung gestellten Sammelstellen (Wertstoffhof, Sortierte Sammlung usw.)

zuzuführen.

So beteiligen Sie sich an der Wiederverwendung und der Valorisierung von Elektrik- und Elektronik-Altgeräten, die andernfalls negative Auswirkungen auf die Umwelt und die menschliche Gesundheit haben könnten.

 $C$  $C$ Identnr. 1103389 Änderung und Irrtum vorbehalten. Printed in Germany 0214

AGFEO GmbH & Co. KG Gaswerkstr. 8 D-33647 Bielefeld Internet: http://www.agfeo.de